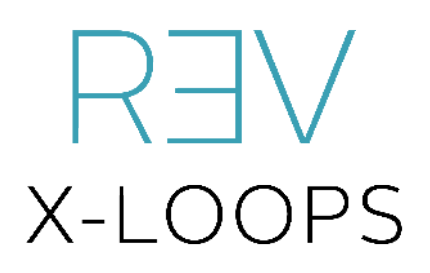

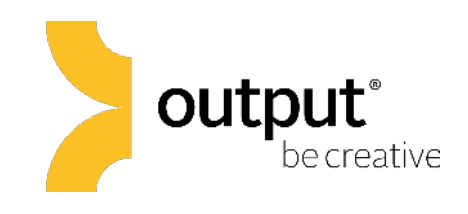

## Owner's Manual

System Requirements:

- Mac OS X 10.7, OS X 10.8 or higher is recommended\*\*
- Windows 7 or higher
- 4 GB of RAM
- At least 3 GB of free drive space

\*\*All new Native Instruments software requires a minimum of OS X 10.8 or Windows 7. We're happy to provide an install of 10.7/ REV compatible Kontakt 5.3.0 upon request.

#### REV X-LOOPS: GETTING STARTED

*\*IMPORTANT- if you own the full version of Kontakt you can update using Native*  Instruments Service Center. If you do not own Kontakt you can download the *Kontakt Free Player below. RTAS users please contact us at tech@outputsounds.com for Kontakt version 5.3.0.* 

#### [Download Kontakt 5 Free Player](http://www.native-instruments.com/en/products/komplete/samplers/kontakt-5-player/free-download/)

There are two main steps to getting started with REV X-LOOPS:

- 1. **Installation** is handled by Continuata's Connect, our high-speed library downloader. Connect will download, unpack, and organize all of REV X-LOOPS' files in a location of your choice.
- 2. **Activation** is handled by Native Instruments in Kontakt once REV X-LOOPS is added as a Library in Kontakt. You will use the same serial code for Installation and Activation.

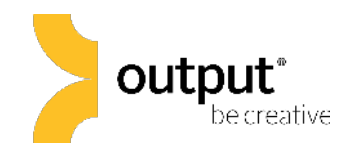

## REV X-LOOPS: INSTALLATION

You should have received an email with the download link for our Connect downloader and a serial code. Once you have installed Connect and entered your serial code, you can choose where the 'REV X-LOOPS' library folder will be installed on your machine.

*IMPORTANT: be sure that you have at least 3 GB of space in the location that you choose to install REV X-LOOPS.* 

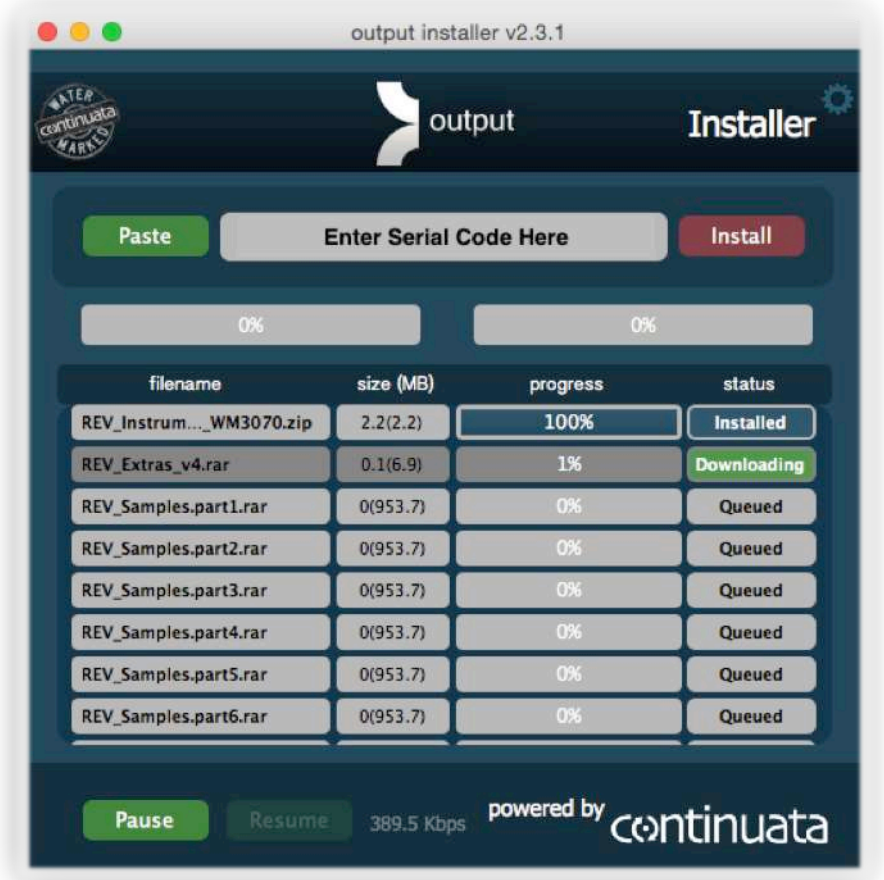

Once the download begins, be sure not to move, rename, access, or modify any of the files in anyway until the installation is 100% complete. If you tamper with any of these files before the installation is complete, REV X-LOOPS will not install properly for you.

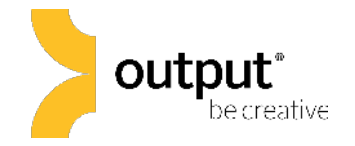

Once REV X-LOOPS has finished installing, you should have a single folder called 'REV X-LOOPS' which contains five subfolders called Samples, Instruments, Snapshots, Documentation, and Data, as well as a REV X-LOOPS.nicnt file. Take note of where this folder is located because you will reference this location in the next couple steps. Here's how the folder should appear:

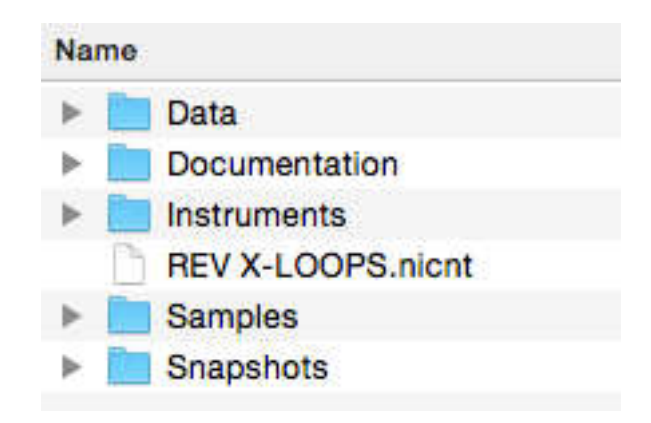

#### REV X-LOOPS: ACTIVATION

Next, open Kontakt. Click the 'Browse' button in the top left side of Kontakt's menu panel, navigate to the 'Libraries' tab, and click the "Add Library" button.

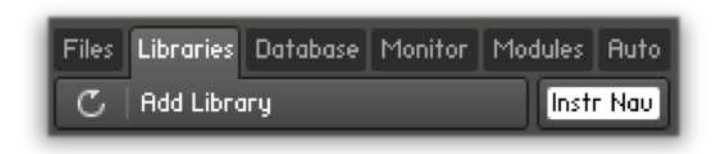

You will then be prompted to browse to the location in which the 'REV X-LOOPS' library folder is located on your system. It's important to select the REV X-LOOPS library folder itself instead of any individual files or subfolders. This will set a general link for Kontakt to reference all of REV X-LOOPS's files on your system when needed.

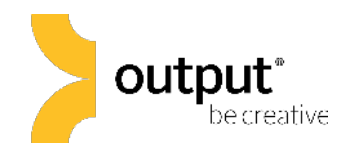

The final step is to activate REV X-LOOPS using the product serial code. There is a small 'Activate' button that will appear over REV X-LOOPS in the Libraries tab. Clicking this button will bring up a new window that links to Service Center. Enter your serial code and email address here. You have now activated your serial code for REV X-LOOPS. Now when you log into Service Center, you should see REV X-LOOPS listed under your activated products.

## REV X-LOOPS: BATCH RE-SAVE (optional)

Running a batch-resave is recommended for faster loading time. See image below. When prompted, be sure to choose the same REV X-LOOPS folder that you referenced before when adding REV X-LOOPS as a Library. You should only need to do this once.

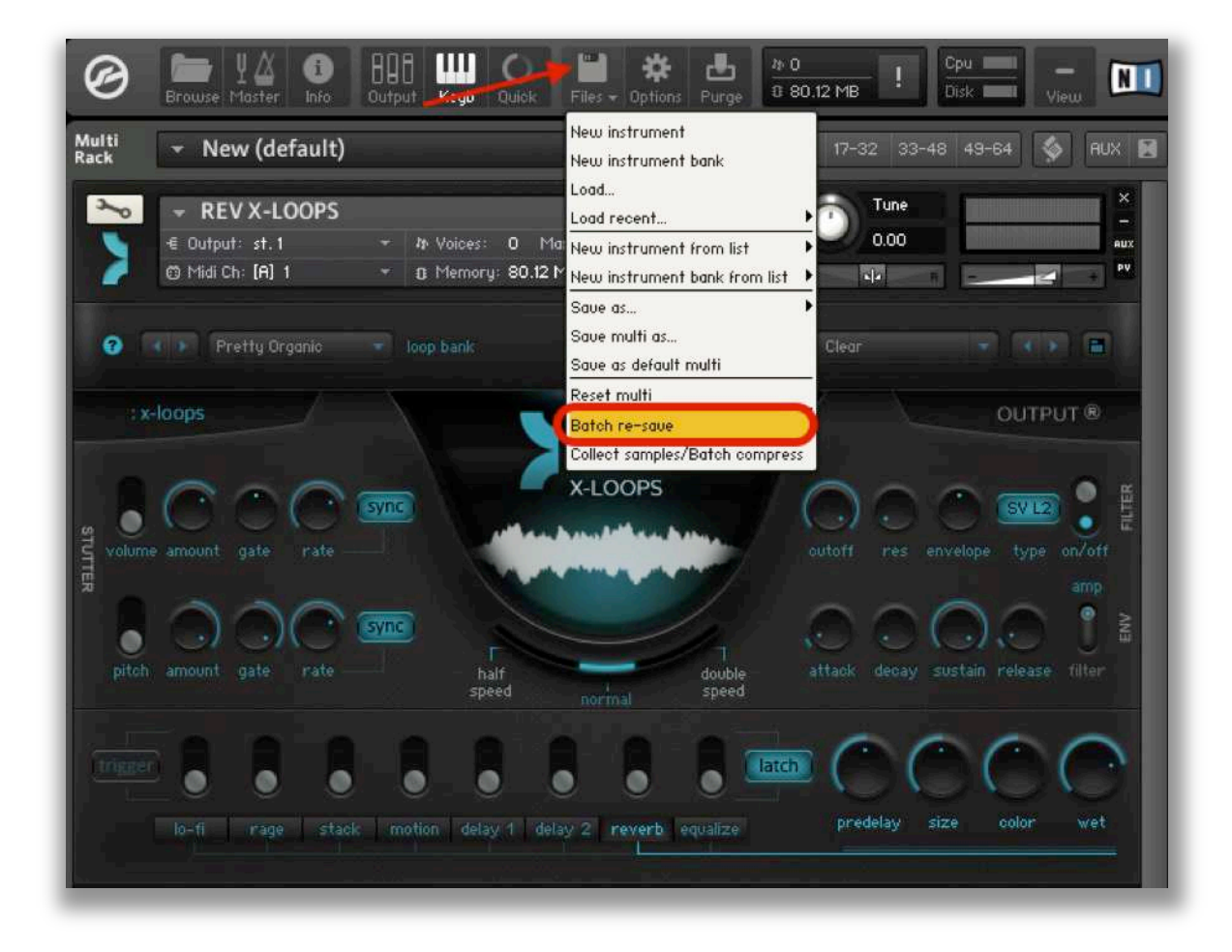

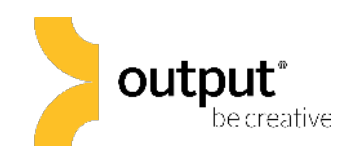

# REV X-LOOPS: Overview

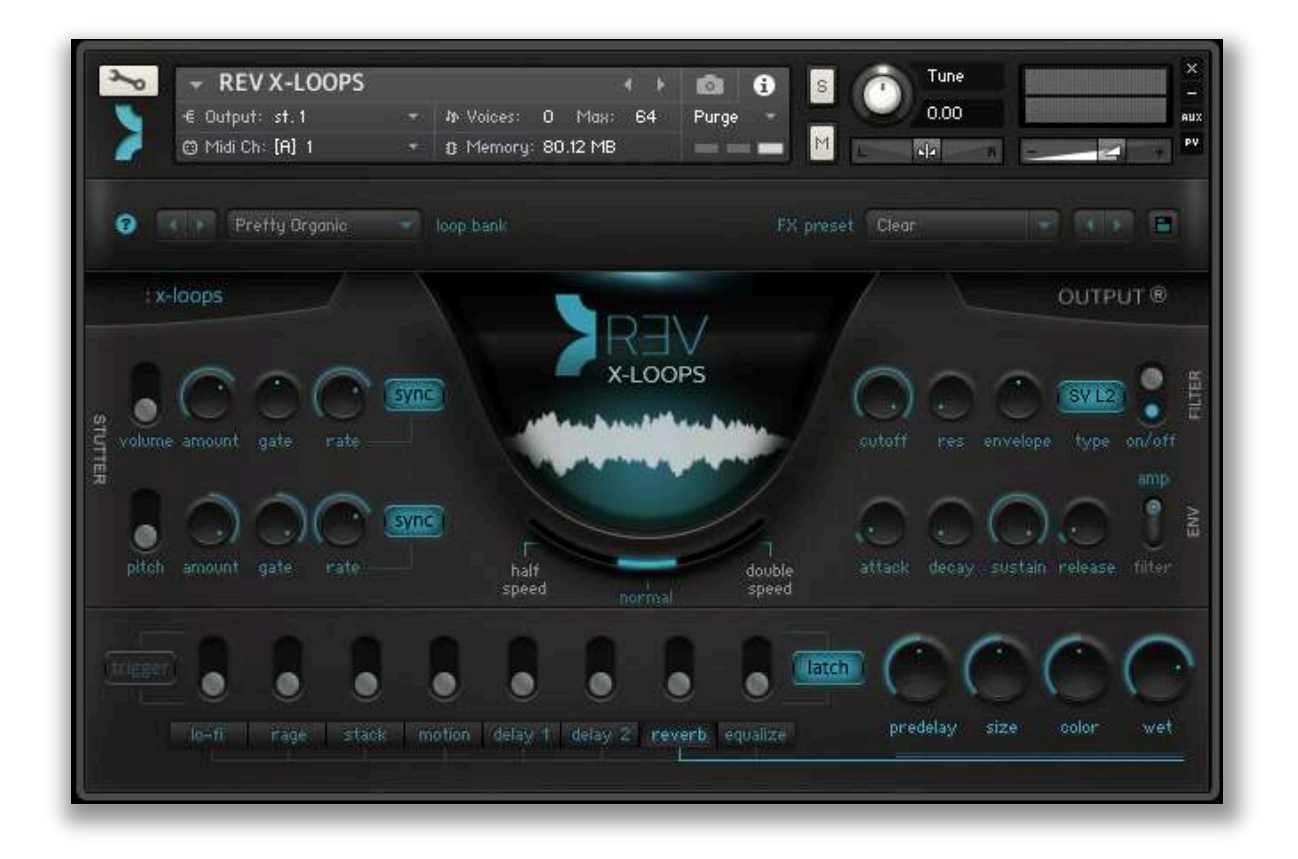

REV X-LOOPS is a fresh, new standalone continuation of the Loops engine found in REV – featuring over 500 loops organized into 21 banks. REV X-Loops are designed to play well together or one at a time. Loops can be triggered with notes C4-B5, these keys are colored blue on Kontakt's virtual Keyboard.

The red keys are **keyswitches**, which will effectively transpose the tonal center of the loop. All of the loops in REV X-Loops sync to the tempo of your host DAW. You can even set the loops to play back at half or double the original speed!

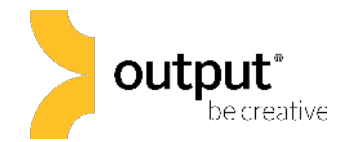

## Playing REV X-LOOPS

Loops can be triggered with notes C4-B5, these keys are colored blue on Kontakt's virtual Keyboard. The red keys are **keyswitches**, which will effectively transpose the tonal center of the loop. The red keys will not trigger loops.

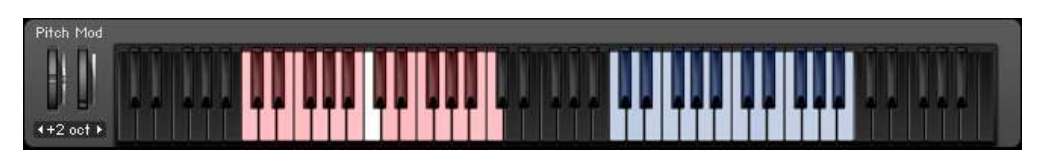

To display Kontakt's virtual keyboard, click on the 'Keyb' button in Kontakt's top menu panel.

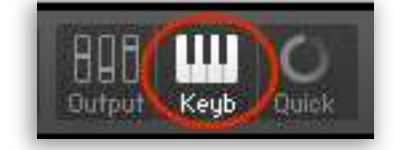

All of the loops in REV X-LOOPS sync to the tempo of your host DAW. You can even set the loops to play back at half or double the original speed by adjusting the center playback speed slider.

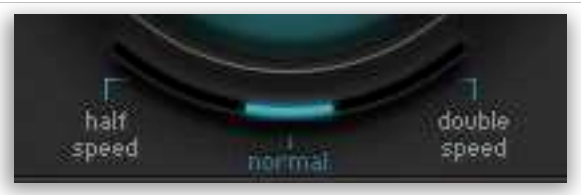

To activate effects in REV X-LOOPS, simply click on the switch to engage the function. An effect is engaged when the switch is in an up position with a blue light beneath it

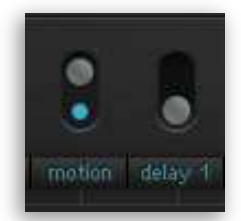

## X-LOOPS: Stutter Section

The Stutter effects in REV X-LOOPS modulate the pitch and/or volume of the loops at a set rate. The stutter rate can either sync to your host tempo, or be set freely to a hertz value.

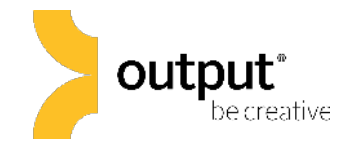

# X-LOOPS: Effects

REV X-LOOPS includes the following effects:

- Lo-Fi: a bit crusher/sample rate degradation effect
- Rage: Overdrive effect
- Stack: Guitar amplifier simulator
- Motion: choose between Chorus, Phaser, Flanger, and a Leslie Speaker emulation effect. Click on the blue button to cycle through the effect 'type.'
- Two separate tempo-synced delay effects with delay time, feedback, pan, and wet/dry mix controls
- Reverb: predelay (in ms), size, color (lowpass filter), and wet/dry mix.

Clicking on each FX tab reveals the corresponding controls to the right ready to be tweaked.

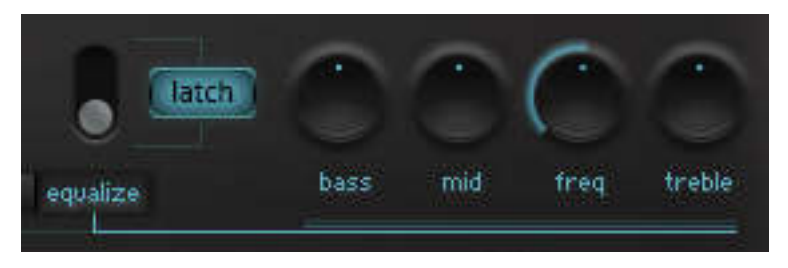

Notice the 'Trigger' and 'Latch' buttons to the left and right of the effects section. Click to engage either effect mode (button will appear blue when engaged). Enabling the "trigger" switch will also be shown in the Kontakt UI keyboard as key switches.

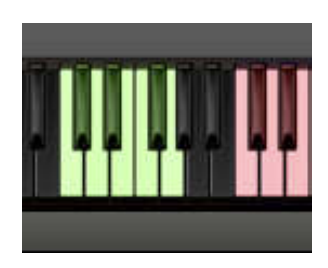

trigger

**Trigger:** use the green key triggers from C0-G0 to engage (switch on) effects in order from left to right as they appear on the GUI (lo-fi: C0, etc..)

Latch: In latch mode, effects will stay engaged until you toggle the effect switch again to disengage.

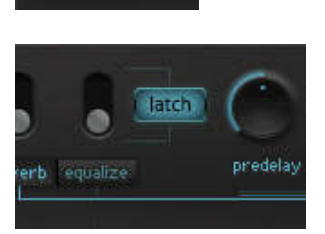

 $10 - 1$ 

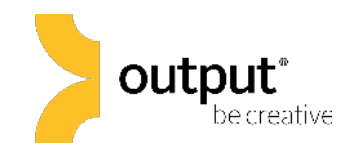

# X-LOOPS: Envelope Section

REV X-LOOPS features a separate envelope for the filter and volume amplifier. You can select which envelope to edit by clicking on the switch on the far right of the envelope section. Use the Attack, Decay, Sustain, or Release knobs to adjust the envelope stages in milliseconds.

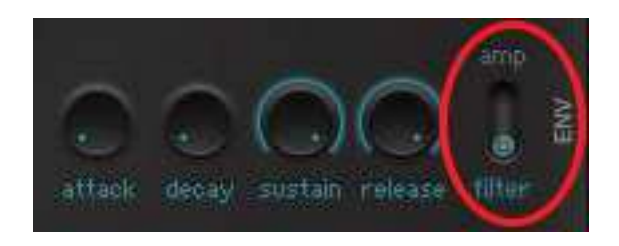

# X-LOOPS: Filter Section

REV X-LOOPS offers the option to choose between the following filter types by clicking on the blue filter 'type' button.

- 'SV L2': Two Pole State Variable Low Pass Filter
- 'Ldr L4': Four Pole Lowpass Ladder Filter
- 'Daft LP': a two-pole aggressive lowpass synthesizer filter design.
- 'SV H2': Two Pole State Variable High Pass Filter
- 'Ldr H4': Four Pole Highpass Ladder Filter
- 'Daft HP': a two-pole aggressive high pass synthesizer filter design.

Filter Controls include Cutoff Frequency, Resonance, and envelope modulation amount.

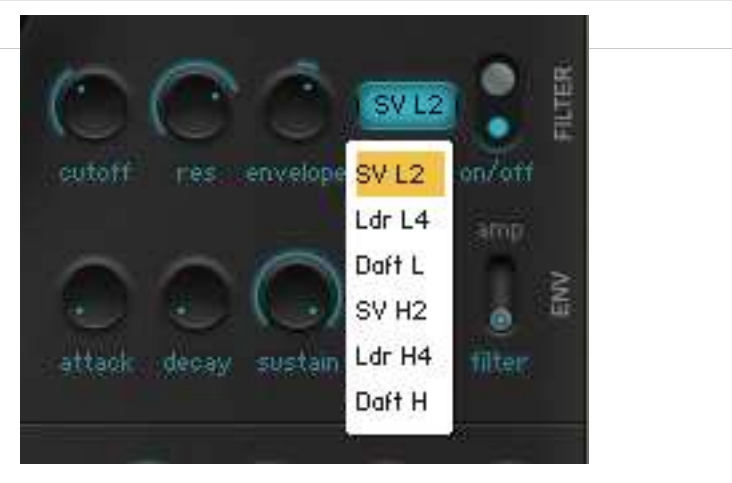

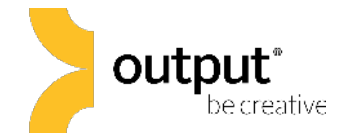

#### X-LOOPS: Loop Bank

Use the left/right arrows to navigate through each of the 21 loop banks. You can also select a loop bank from the dropdown menu.

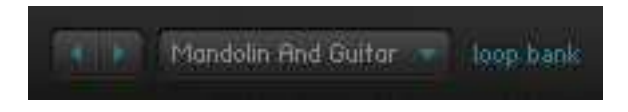

## X-LOOPS: FX Preset Bank

Use the dropdown menu to select one of 55 FX presets tailored specially for REV X-LOOPS. Clicking on the down arrow next to the preset name shows the preset browser.

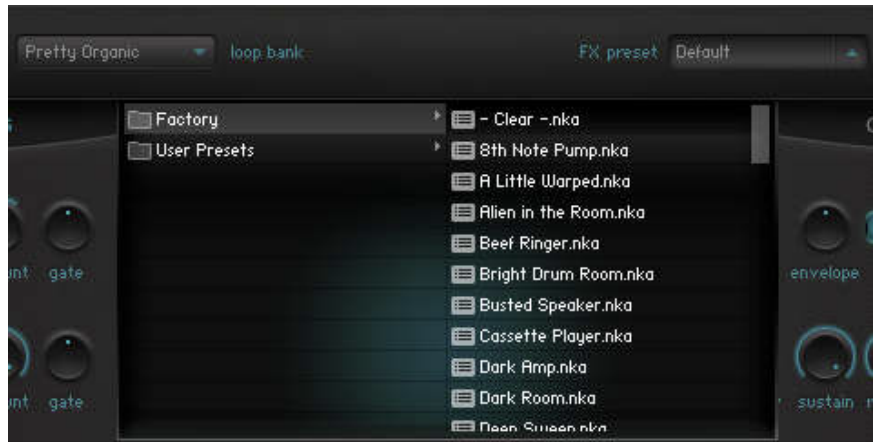

You also have the ability to press the "save" button and name/save your own custom FX preset.

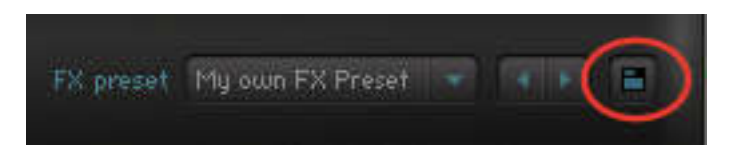

output be creative

## X-LOOPS: Help Button

Click on the '?' button to engage an interactive help menu that displays all of REV X-LOOPS' knob, switch, and fader functions.

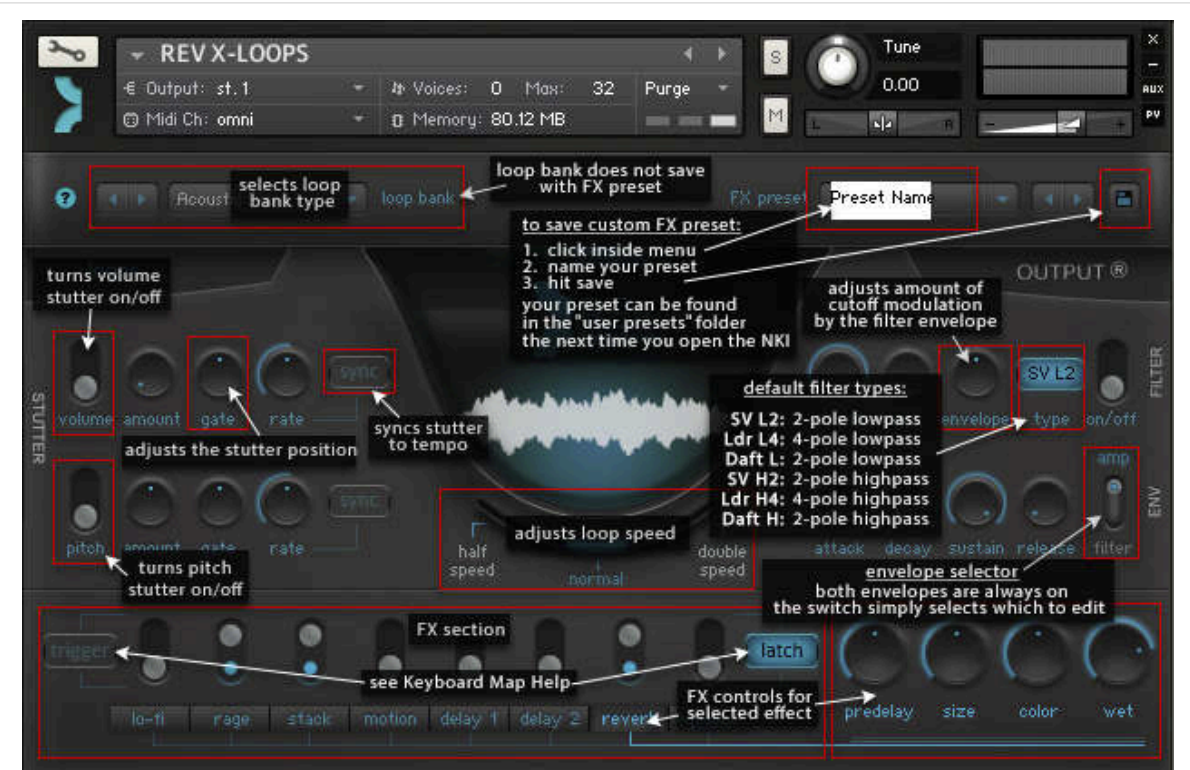

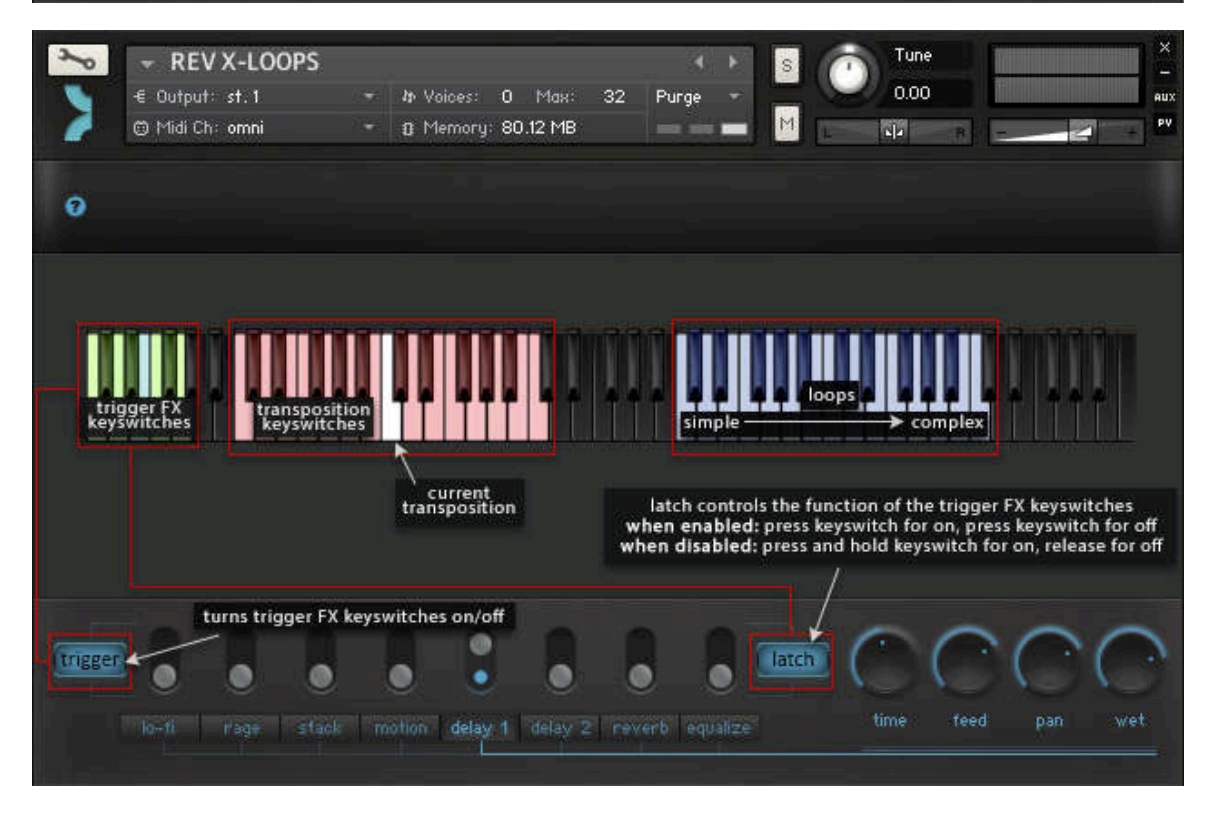